# Creating and Maintaining Student Accounts in MyEducation BC

### *School View>Student Top tab*

Choose to create accounts for all students or a specific group of students by selecting the students and navigating to *Options>Show selected*.

\*Optional\*: Use the *User Account* field set to view email, login, and generated passwords.

#### Options>*Create User Accounts*

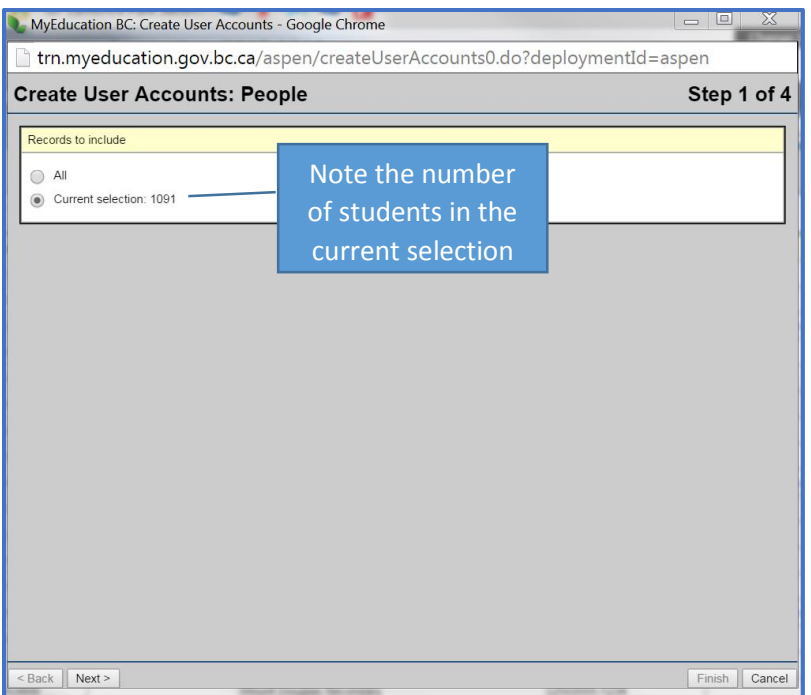

Click *Next*

Login ID: *Select Custom Expression*

Expression: *{student.localId}* (This code will auto-populate student numbers as login ID for all students)

Password: *Mnemonic* (This will create a password for all students that contains a combination of letters and numbers)

#### Login Status: *Enabled*

Account Expiration date: Choose a date at the end of July for the upcoming school year. Accounts can be re-enabled on mass at the beginning of the following school year.

Password Expiration Date: This will auto-populate with the current day. Generated passwords will expire when the student logs in for the first time, requiring the student to enter in a new private password.

Allow access from: leave blank

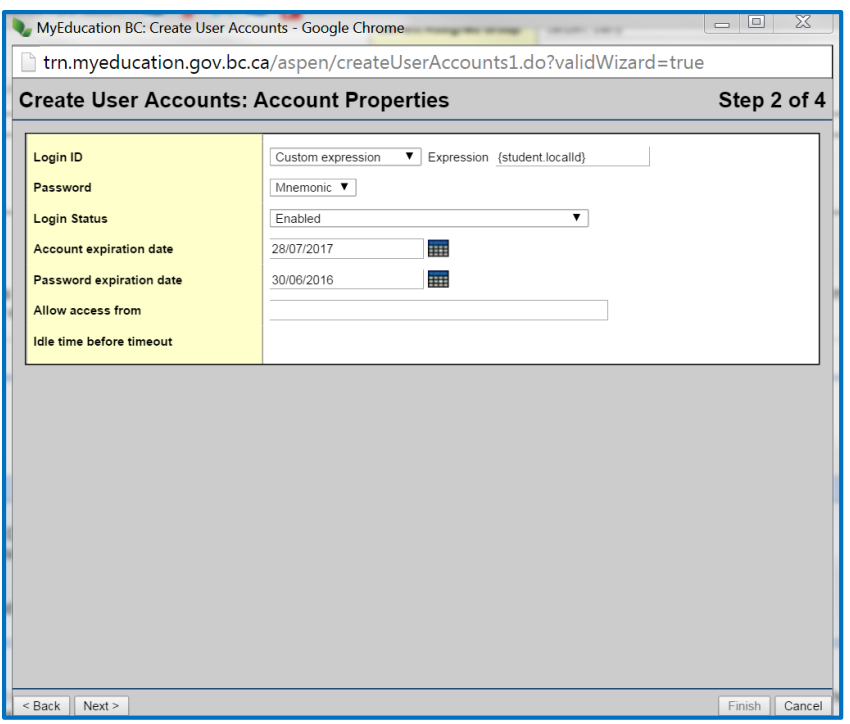

# Click *Next*

Roles: Click *Add* and select *Student*

Schools: Leave blank

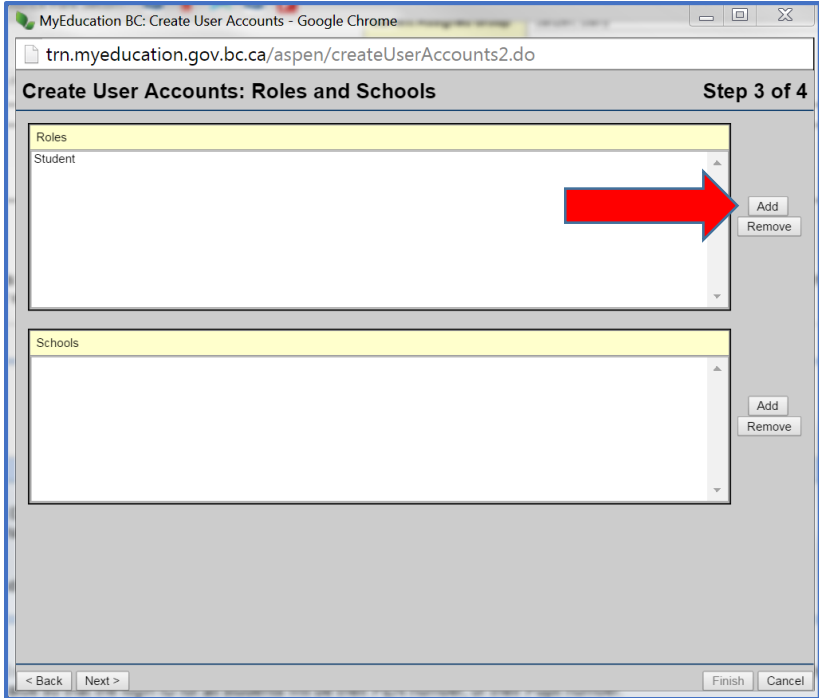

# Click Next

This is a confirmation screen. Confirm the number of records, login ID, generated password and roles.

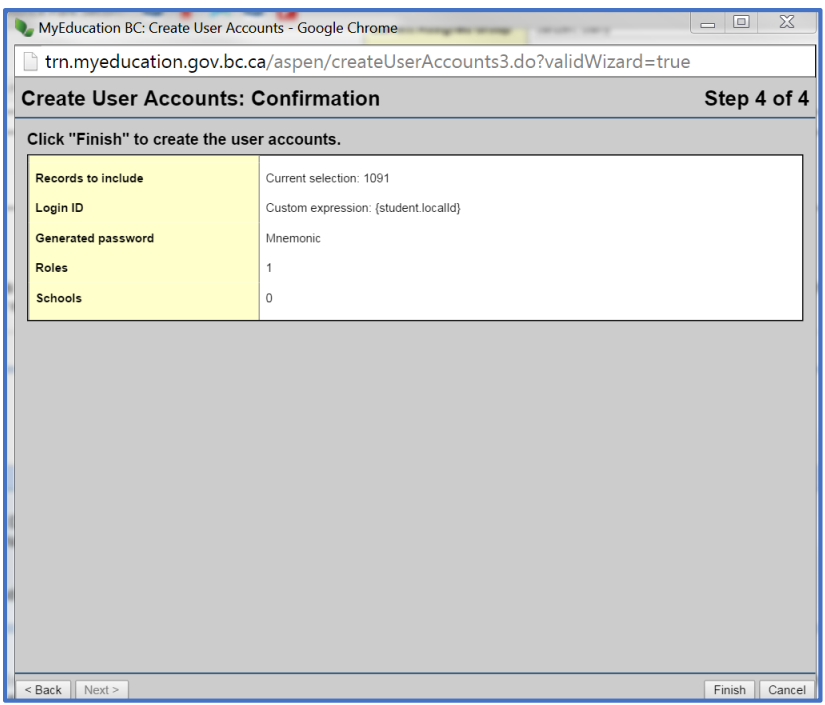

# Click *Finish*

Any student who already had a student account will be skipped during the process.

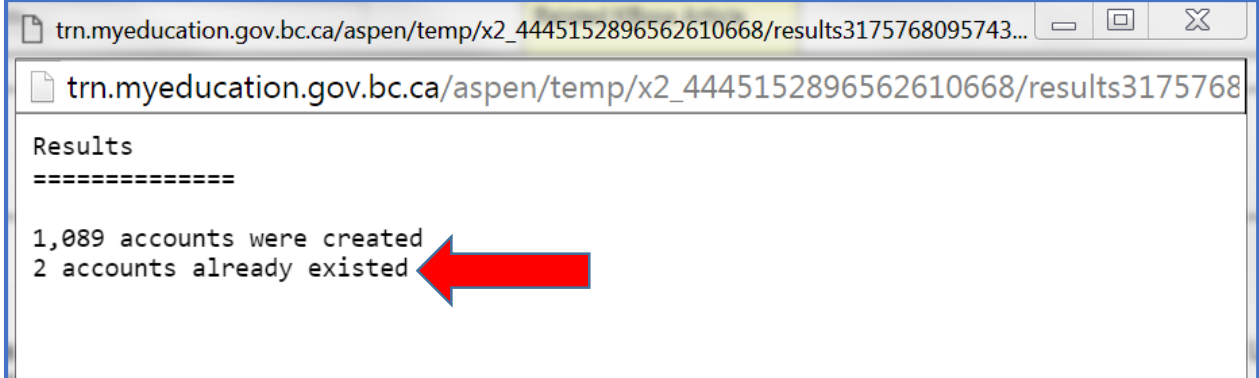

Using the *User Account* field set the user may now see the login ID and generated passwords for all students.

As students log in they will be required to enter in an email address (students are encouraged to use their @SD61learn email address).

As students log in the first time the password will expire requiring them to set a new personal password. The generated password will disappear from the *GenPW* field in the student list as shown below for 3 students. This allows the school to confirm which students have successfully logged into their account.

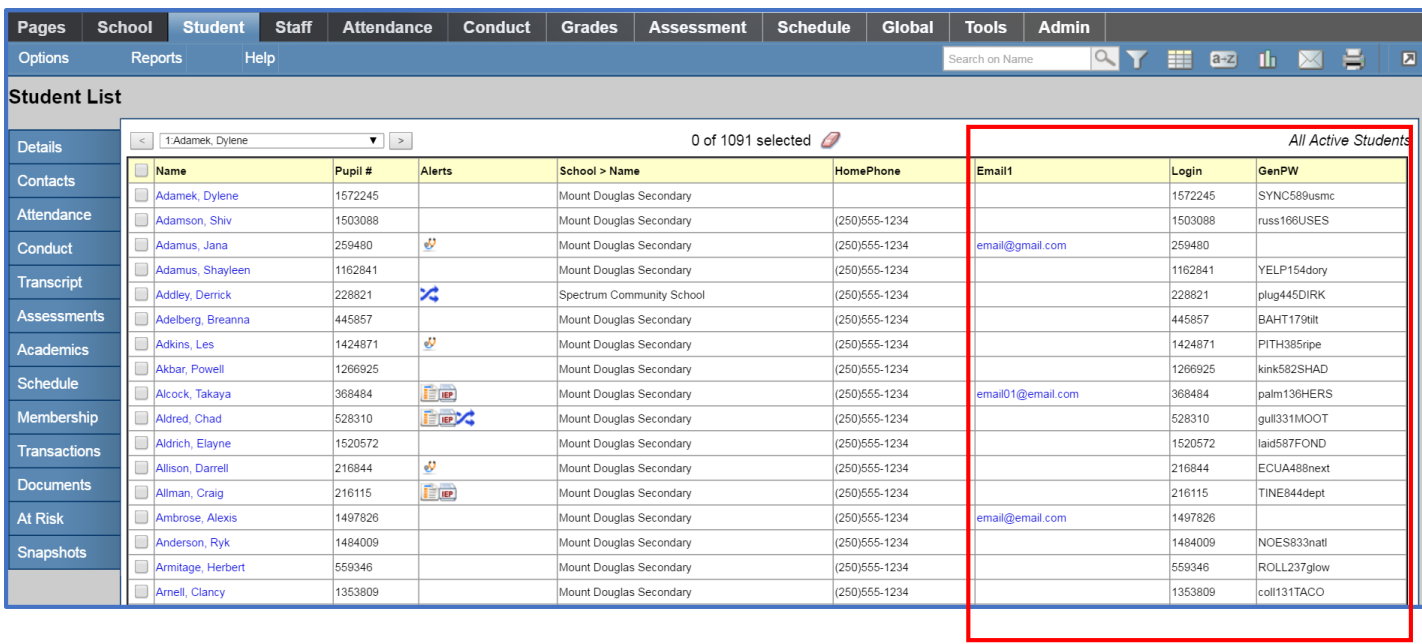

A user guide and tutorial video for student log in and navigation of the MyEducation BC student portal can be found at:<https://myed.sd61.bc.ca/resources-links/family-student-portal/>

The majority of student access issues can be attributed to forgotten passwords or incorrect input of login ID or password. **Passwords and login ID's are case sensitive**. Students will be locked out of their account after 5 invalid attempts.

Students should stop after 4 attempts and complete the password reset process listed below.

If a student account is locked or disabled a Web Help Desk ticket is required to resolve the issue as it can only be reset from the district level.

Students can have their password reset by using the *I forgot my password* link on the login home page.

Password Recovery

- Navigate to MyEducation BC log on page:<https://www.myeducation.gov.bc.ca/aspen/logon.do>
- Click on the *I forgot my password* hyperlink.
- If you entered a valid email address when you first logged in, the system will email you a temporary password.
- You will be asked to confirm your identity by answering your security question set up when you first logged in.
- Use *Set Preferences* to reset the password once logged in.

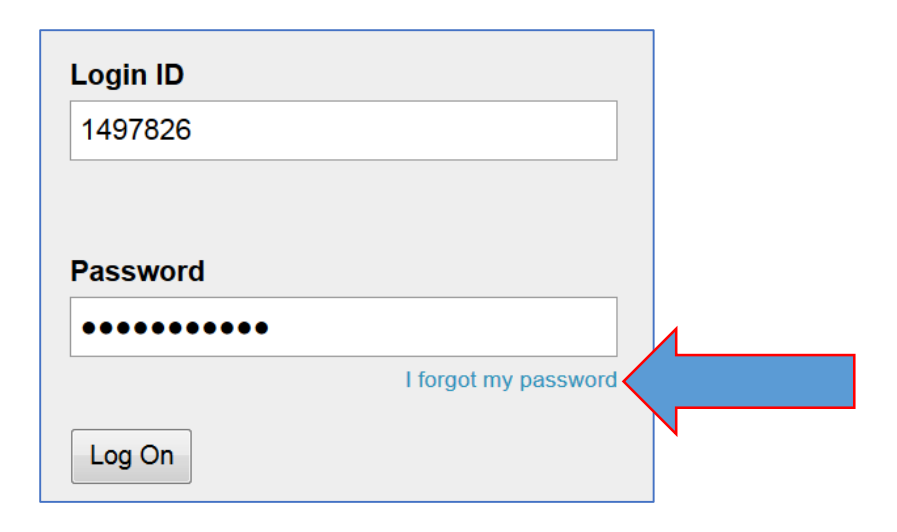